## **CHECKING YOUR RECORD, RENEWING ITEMS AND MONITORING HOLDS**

Check your account online to see what items you have checked out, item due dates and the status of your holds.

- 1. Log in to your account.
- 2. A list of items you have checked out on your account will be shown with information like the item's title, barcode, due date and call number.
- 3. **To renew items:** select the items you want to renew by checking the boxes in the "RENEW" column and then click the "Renew Selected" button. If you want to renew everything, click the "Renew All" button. If you cannot renew items, a message will appear on the screen. If you are successful, a new due date will appear in the "STATUS" column. Always check the "STATUS" column for information on the success or failure of your renewal.

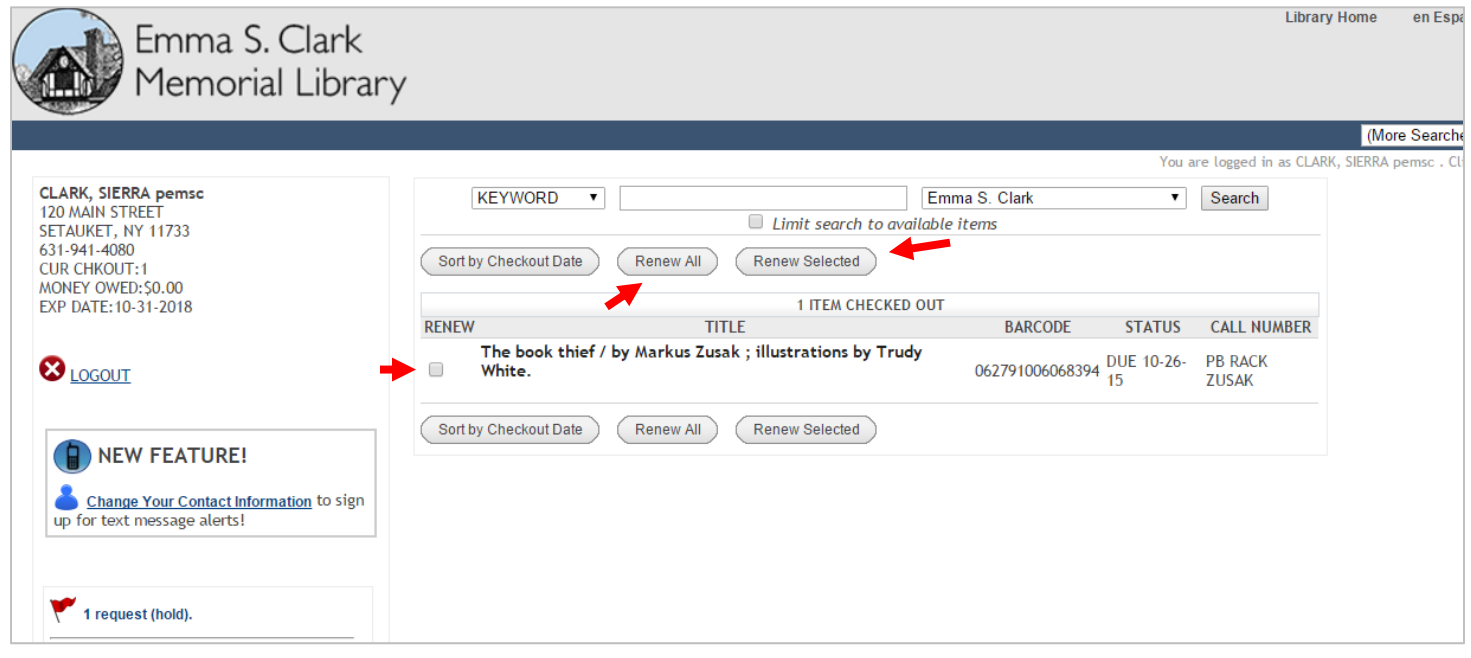

You can also see a list of your current requests (holds).

- 1. Log in to your account.
- 2. Click the  $\sum_{i}$  1 request (hold). link, from the menu on the left hand side of the screen.
- 3. A list of all items you have requested will be shown with information like the title, status, pickup location and freeze options.
- 4. **To cancel holds:** Check off the corresponding box in the "CANCEL" column, then click the "Update Holds" button, press the YES button to confirm and cancel the hold.
- 5. **To freeze holds:** Check off the corresponding box in the "FREEZE" column, then click "Update Holds" Press the YES button to confirm and freeze the hold.
- 6. Check the STATUS of your hold. "IN TRANSIT" means it is on its way from another library and "READY FOR PICKUP" means it is waiting for you!

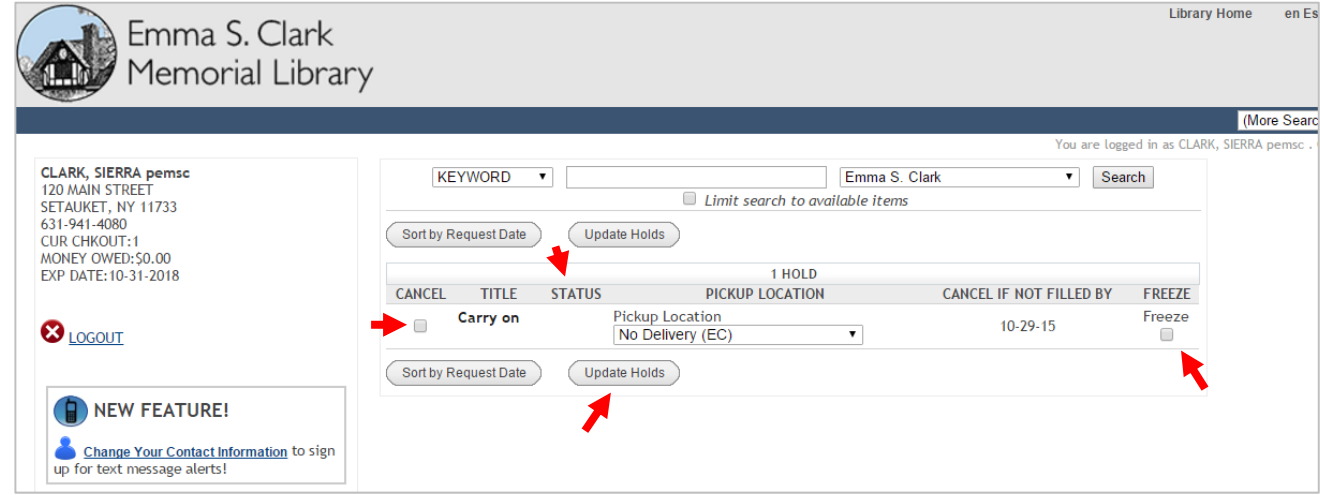